# **CCS-UC-ZOOM EXPANDED KIT**

**ZOOM Rooms Expanded Kit** 

**THE MANUFACTURE** 

**DECRESTRON.** 

Specifications subject to change without notice.

**1**

## **Verify Contents**

Before starting the installation, check the system's package contents. Included items are listed in the following table. Retain all documents and parts supplied for the installation process.

\* CCS-CAM-USB-F-100 is not included with the CCS-UC-ZOOM-NC EXPANDED KIT.

### **Additional Requirements**

The following items are also required to build a Zoom conference room.

- Zoom account with Zoom Rooms enabled
- PC display, connected to the Zoom Rooms PC
- Video display, connected to the Zoom Rooms PC

### **Optional Items**

The following items can be added to the Zoom conference room.

- Secondary Zoom rooms display (sold separately), connected to the USB-C port on the Zoom Rooms PC
- CCS-UCA-SMK Swivel Mount Kit (sold separately)
- CCS-UCA-MIC Microphone Pods (sold separately)

The Zoom Rooms Expanded Kit contains all the hardware required to build a Zoom conference room.

## **Preparation**

# **2 Connect the System**

 Connect the CCS-UCA-KB-USB wireless dongle to a USB port on the Zoom Rooms PC.

 Connect the HD-CONV-USB-100 to a USB port on the Zoom Rooms PC with its included USB A to B cable.

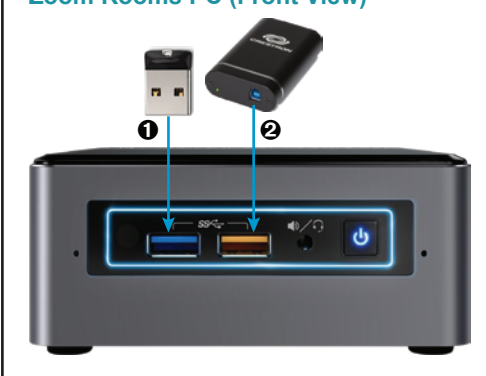

Connect the USB B port on the CCS-UC-1 to the USB A port on the HD-TX-USB-2000-C with the

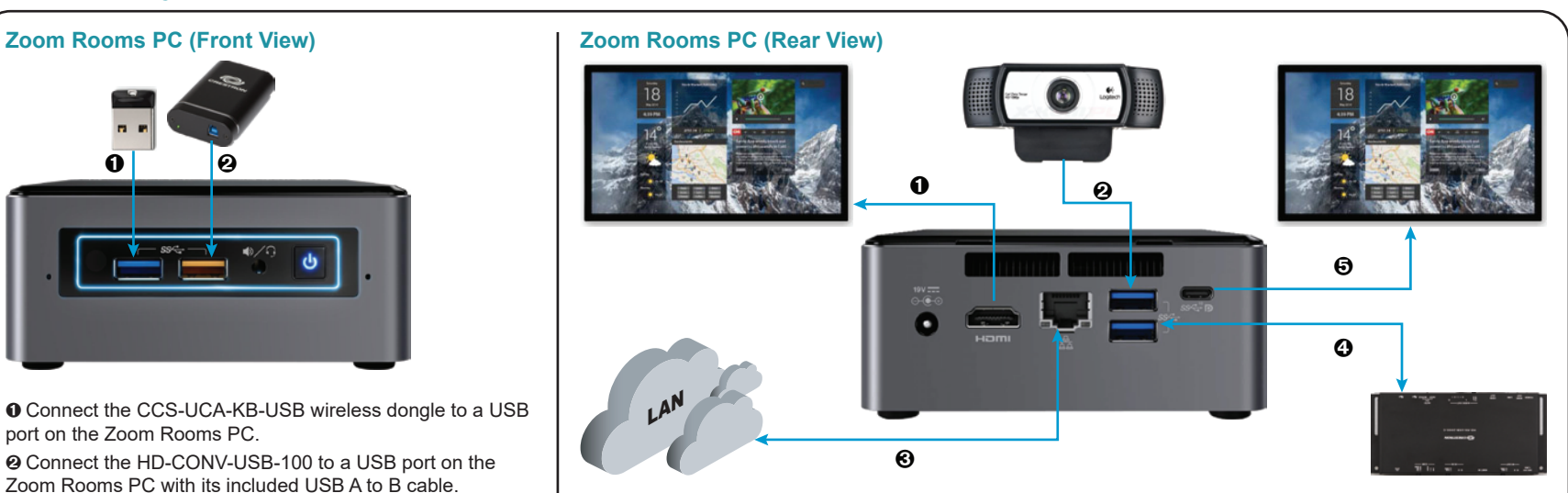

USB B to A cable (included with the CCS-UC-1). Connect the CCS-UCA-MEM-USB to the USB/ACC port. 1-MIC POD-2 port.

- 
- Connect the Ethernet cable included with the CCS-UC-1 from the LAN port to the corporate LAN. (Optional) Connect the CCS-UCA-MIC microphone pods (sold separately) to the

Connect the power supply included with the CCS-UC-1.

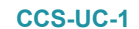

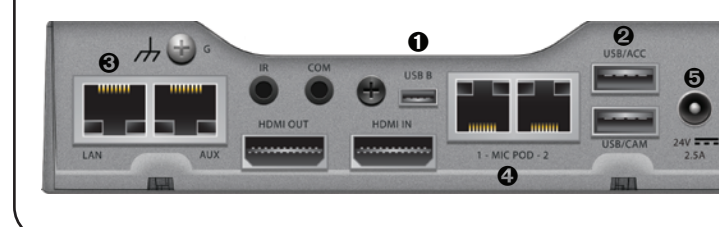

**<www.crestron.com>** | 888.273.7876 | 201.767.3400

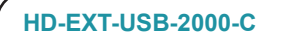

- Connect the primary display (sold separately) to the HDMI port with the included CBL-HD-6.
- Connect the corporate LAN to the network connector with the included DM-CBL-ULTRA-PC-5.
- Connect the USB Micro B port on the HD-RX-USB-2000-C to a USB port on the Zoom Rooms PC with the
- (Optional) Connect the secondary display (sold separately) to the USB-C port on the Zoom Rooms PC with

 Connect the Logitech C930E webcam to a USB port. included CBL-USB-A-BMICRO-6. the included ADPT-USBC-HD and an HDMI cable (sold separately).

> The HD-EXT-USB-2000-C consists of two components, the HD-TX-USB-2000-C transmitter and the HD-RS-USB-2000-C Receiver.

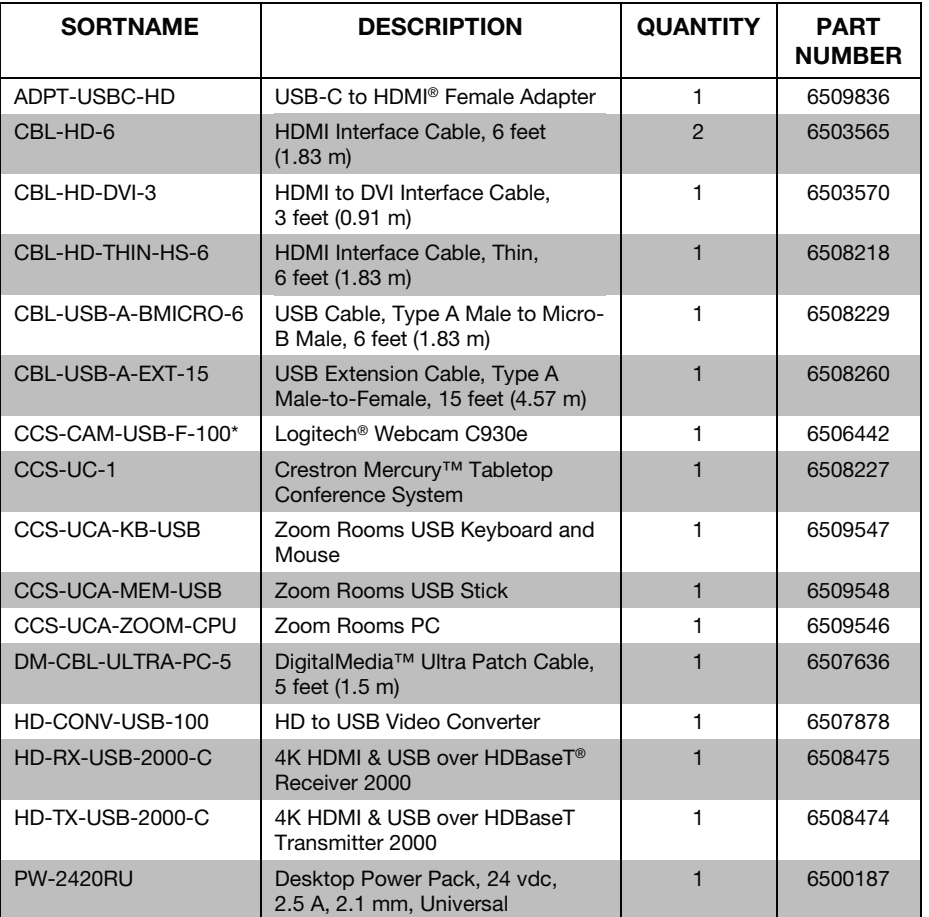

- (Optional) Connect an HDMI source to the HDMI IN port on the HD-TX-USB-2000-C with the included CBL-HD-THIN-HS-6 cable.
- Connect the micro USB port on the CCS-UC-1 to the USB A port on the
- HD-TX-USB-2000-C with the USB B to A cable included with the CCS-UC-1.
- Connect the HDBT OUT port on the HD-TX-USB-2000-C to the HDBT IN port on the HD-TX-USB-2000-C with CAT 5 cable (up 330 feet (100 meters), not included. Connect the micro USB port on the HD-RX-USB-2000-C to a USB port on the Zoom Rooms PC with the included CBL-USB-A-BMICRO-6 cable.
- Connect the HDMI OUT port on the HD-RX-USB-2000 to the DVI port on the HD-CONV-USB-100 with the included CBL-HD-DVI-3 cable.

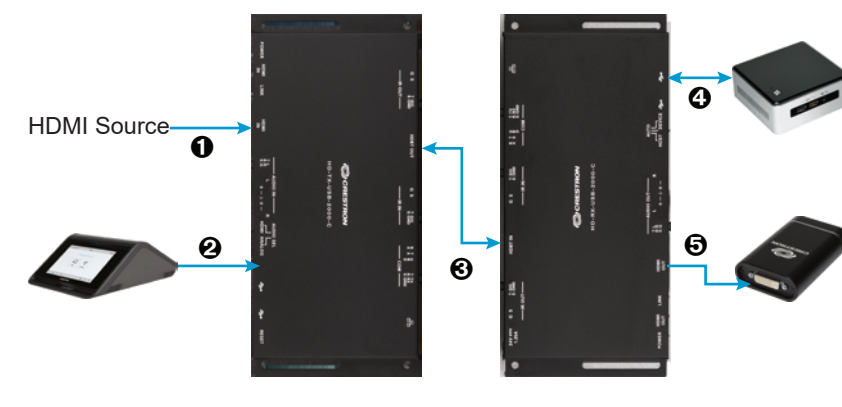

**1**

# **CCS-UC-ZOOM EXPANDED KIT**

# **ZOOM Room Expanded Kit**

Specifications subject to

**<www.crestron.com>** | 888.273.7876 | 201.767.3400

change without notice.

Crestron, the Crestron logo, Crestron Mercury, and DigitalMedia are either trademarks or registered trademarks of Crestron Electronics, Inc. in the United States and/or other countries.

HDBaseT is either a trademark or registered trademark of the HDBaseT Alliance in the United States and/or other countries. HDMI and the HDMI logo are either trademarks or registered trademarks of HDMI Licensing LLC in the United States and/or other countries. INFOCOMM is either a trademark or registered trademark of InfoComm International in the United States and/or other countries. Logitech is either a trademark or registered trademark of Logitech in the United States and/or other countries. The ZOOM logo is either a trademark or registered trademark of Zoom Video communications, Inc. in the United States and/or other countries. Other trademarks, registered trademarks, and trade names may be used in this document to refer to either the entities claiming the marks and

names or their products. Crestron disclaims any proprietary interest in the marks and names of others. Crestron is not responsible for errors in typography or photography. This document was written by the Technical Publications department at Crestron. ©2017 Crestron Electronics, Inc.

**3**

When all connections are made, apply power to all of the devices in the system. When the system is running, open a web browser on the Zoom Rooms PC and verify network connectivity at<https://zoom.us>.

**NOTE:** The CCS-UCA-MEM-USB can be removed from the CCS-UC-1 after the system is running.

# **System Startup**

**4**

After the system has started, configure the system:

## **On the Zoom Rooms PC**

1. Start the Zoom Rooms application, and sign in with the Zoom Rooms login.

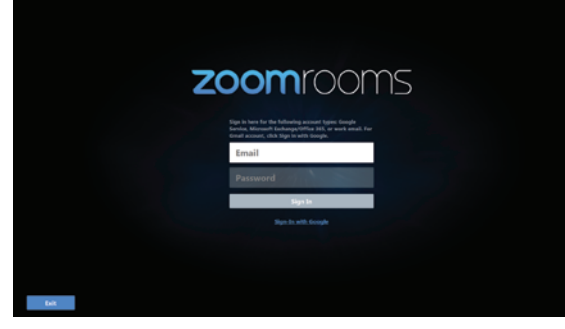

2. Select the conference room name from the list, and click **Next**.

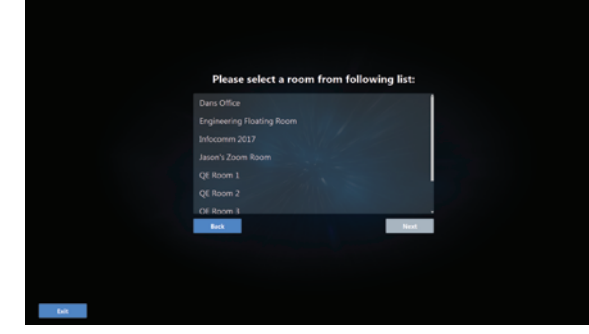

The Zoom Rooms Conference Room screen is displayed.

## **System Configuration**

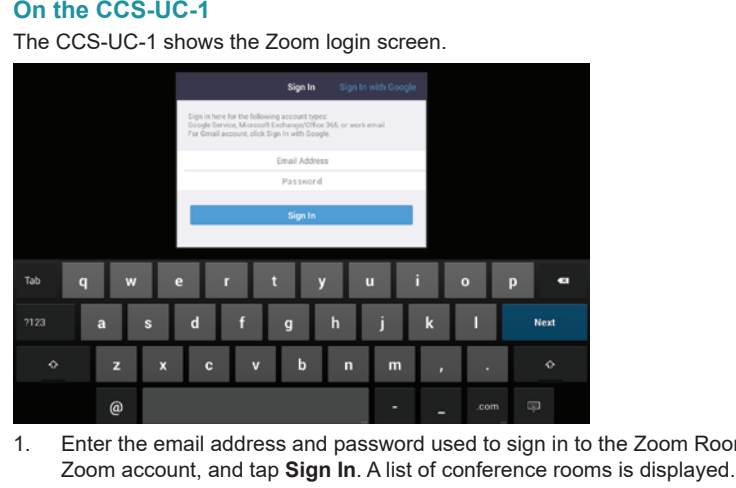

**Select a Room**  $Q$  Search **Dans Office Engineering Floating Room** Infocomm 2017 **Jason's Zoom Room** QE Room 1 QE Room 2

2. Tap the name of the conference room that was previously selected on the Zoom Rooms PC. The Zoom Rooms Controller app is displayed.

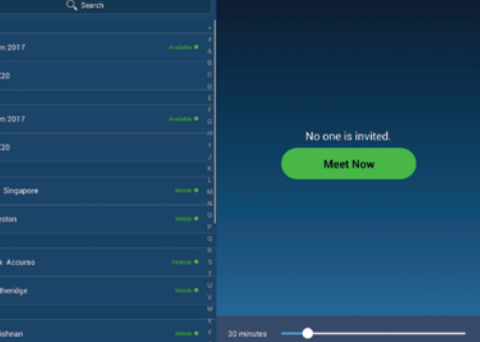

3. Tap **Settings**. The **Settings** screen is displayed. 4. Tap **Microphone**, and select the Crestron Mercury device as the source.

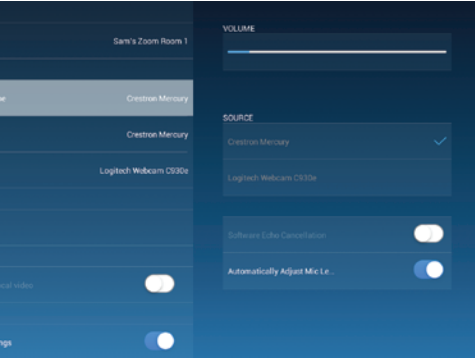

5. Tap **Speaker**, and select the Crestron Mercury device as the source.

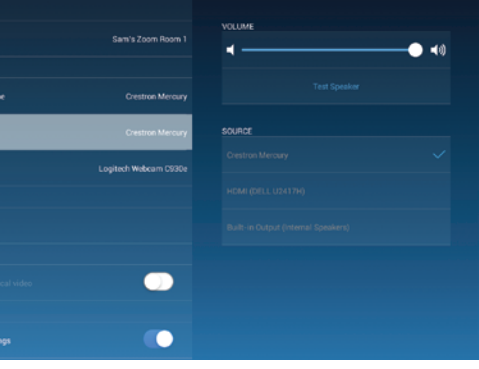

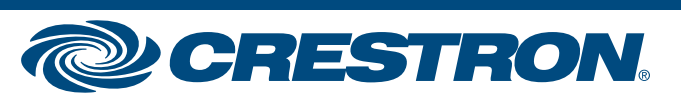

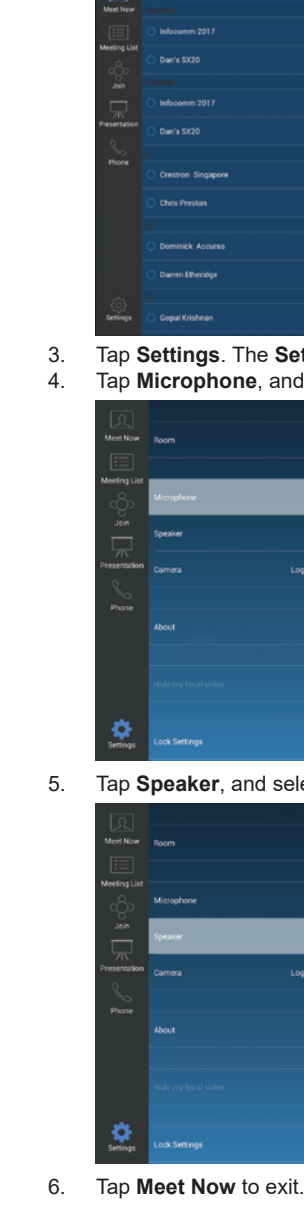

Rooms PC or

The product warranty can be found at<www.crestron.com/warranty>.

The specific patents that cover Crestron products are listed at [www.crestron.com/legal/patents.](www.crestron.com/legal/patents) Certain Crestron products contain open source software. For specific information, please visit www.crestron.com/opensource